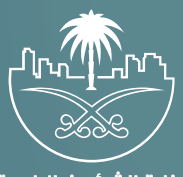

وزارة الشؤون البلدية<br>والقرويــة والإسكـان

## **دليل المستخدم لخدمة**

## **إلغاء الشهادة الصحية**

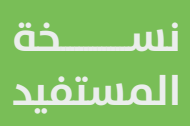

## **تسجيل الدخول إلى النظام**

1( بعد الدخول إلــــــى رابط النظام تظهر الشاشة التالية، حيث يتم إدخال بيانات المستخدم )**رقم الهوية/اإلقامة، كلمة المرور، كود األمان**(، ثم يتم الضغط علم الزر (**تسجيل الدخول**). مع إمكانية تغيير كود الأمان من خلال الضغط علم السهم الدائري.

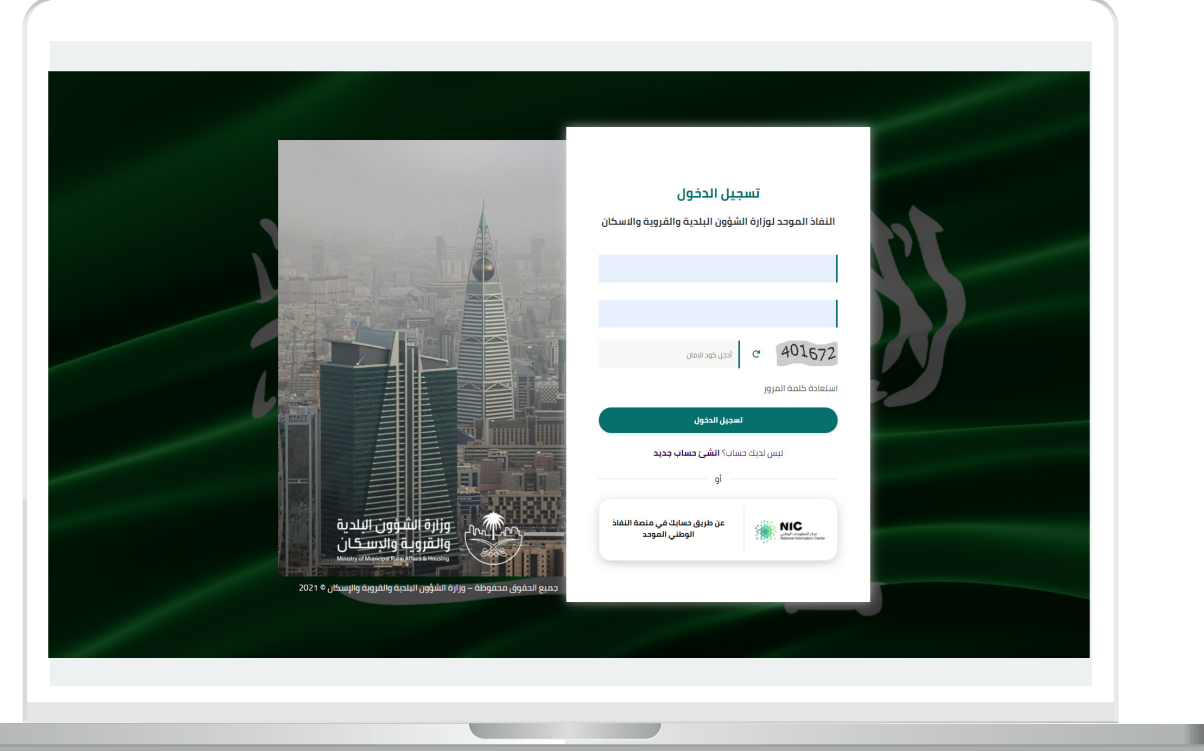

2) وبعدها يتم إرسال كود التحقق على جوال المستخدم ليتم إدخاله في الحقل (**كود التحقق**)، ثم الضغط على الزر (<mark>دخول</mark>) كما في الشاشة التالية.

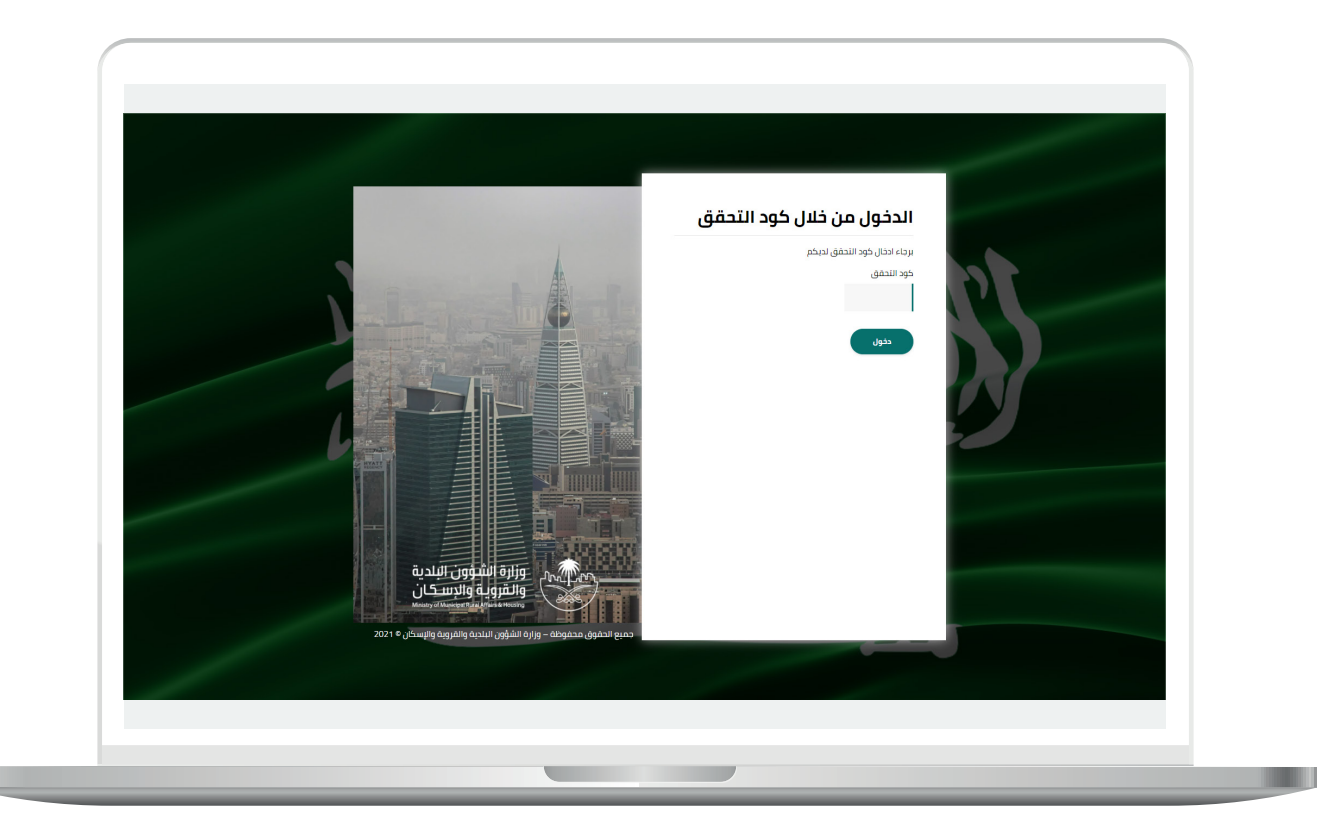

3) وبعد الدخول إلى منصة بلدي، تظهر الشاشة الرئيسية للمنصة كما في الشكل أدناه.

ثم يتم الضغط على الزر )**عرض المنتجات**(.

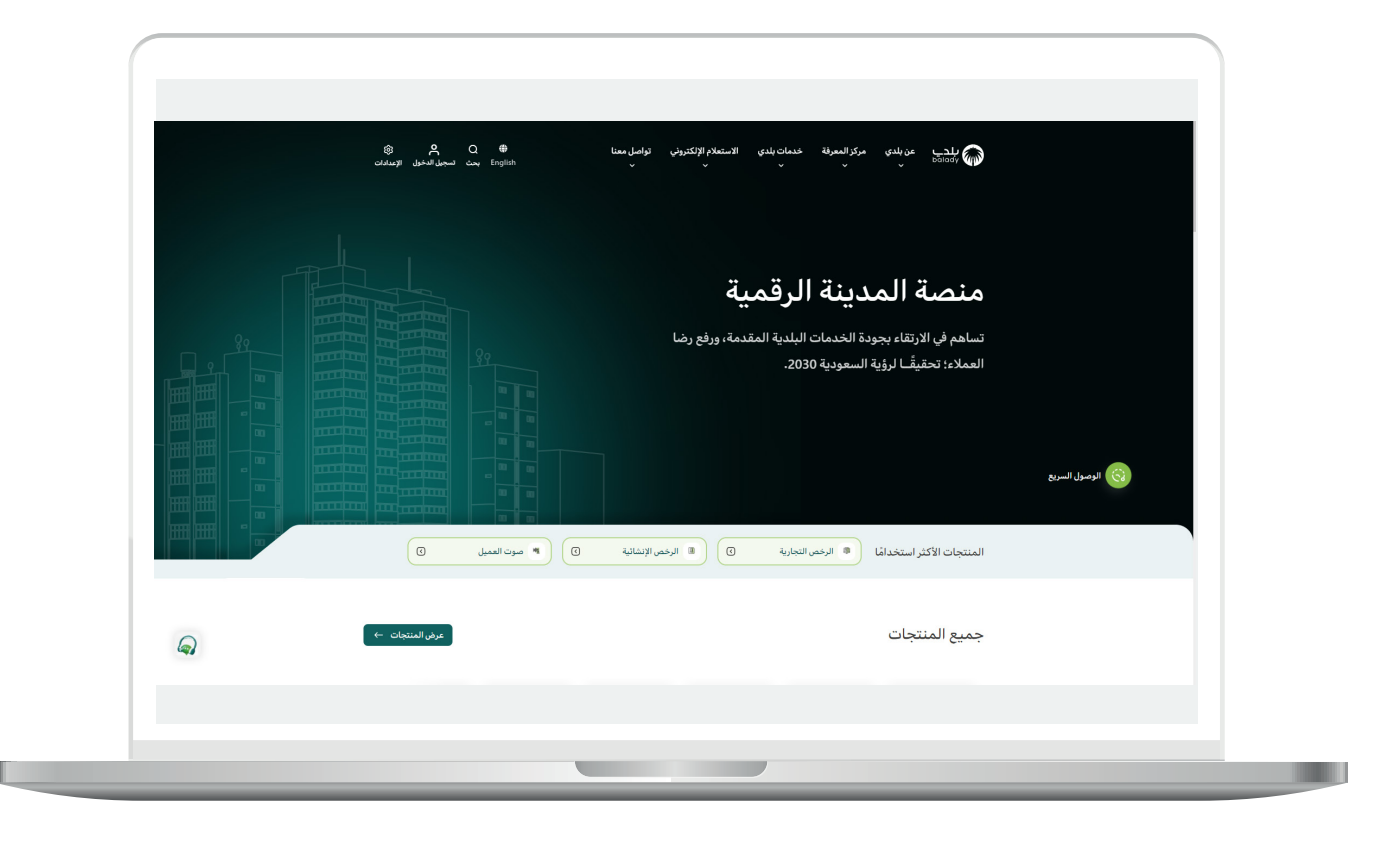

4( ثم يتم الضغط على الزر )**التفاصيل**( من الخيار )**الشهادات الصحية**( كما في الشكل أدناه.

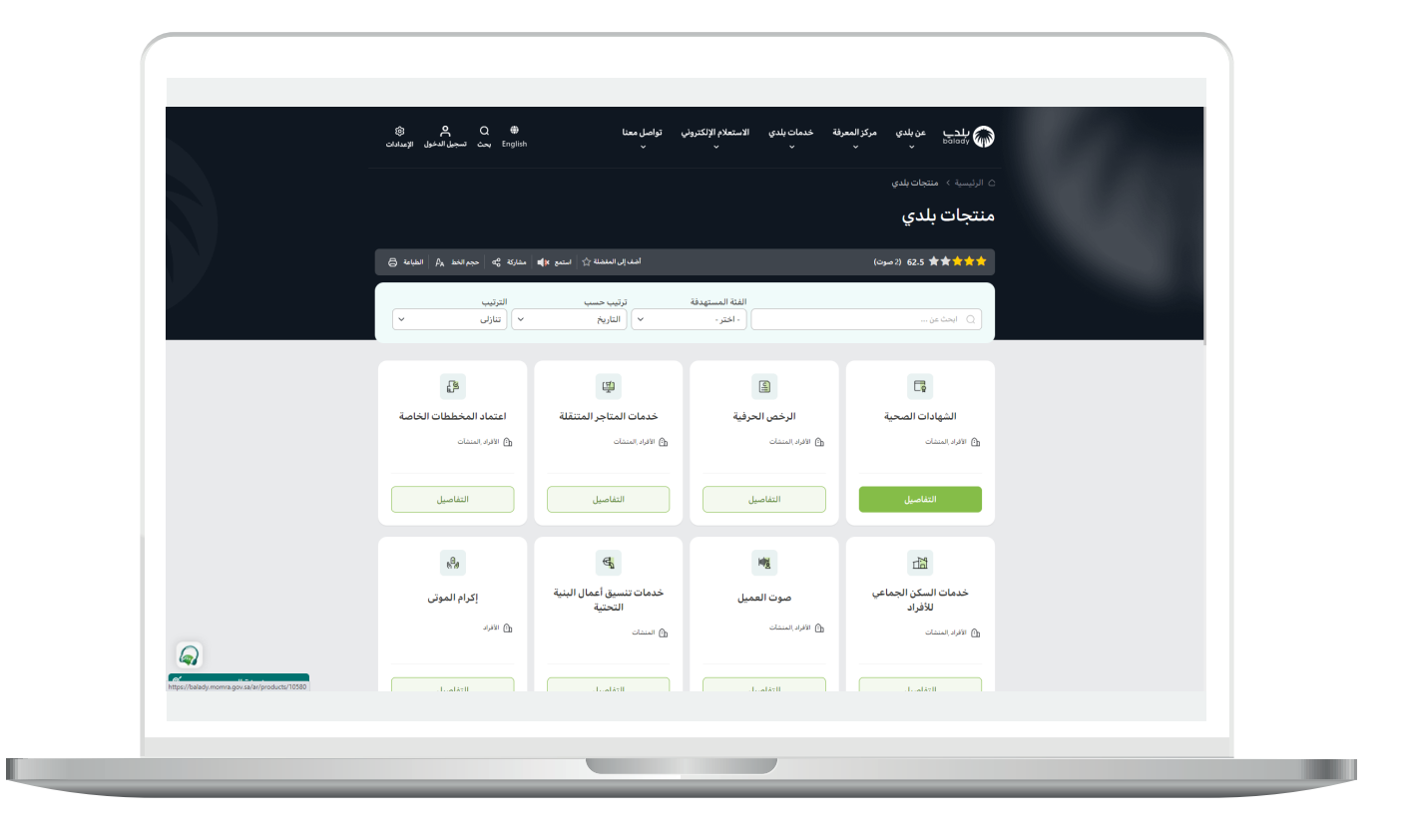

5( ثم يتم الضغط على الزر )**التفاصيل**( من خدمة )**إلغاء شهادة صحية**( كما في الشكل التالي.

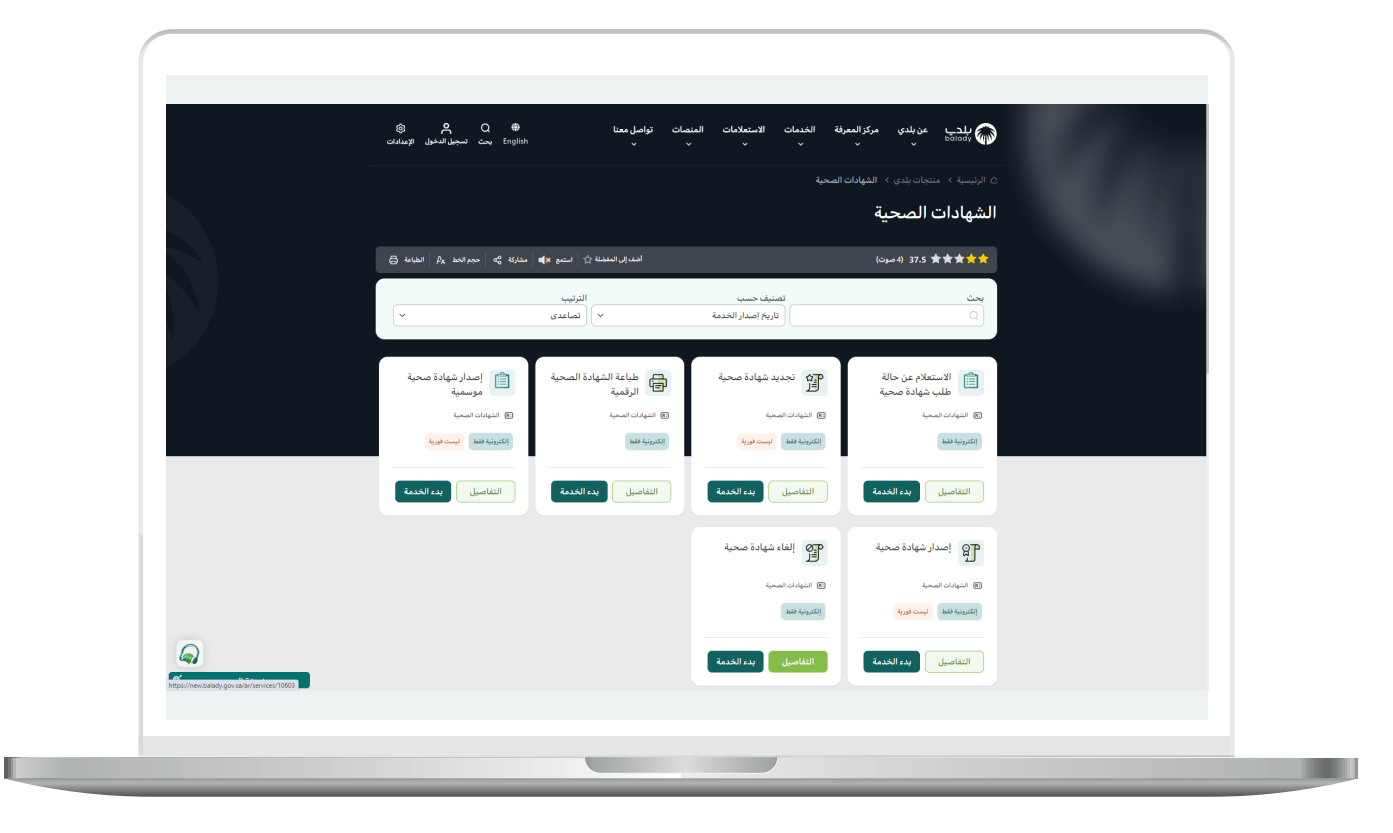

**7**

6( ثم تظهر شاشة تعريف الخدمة التالية، حيث يمكن للمستخدم معرفة )**طريقة التقديم، المتطلبات، االشتراطات والغرامات .. إلخ**(.

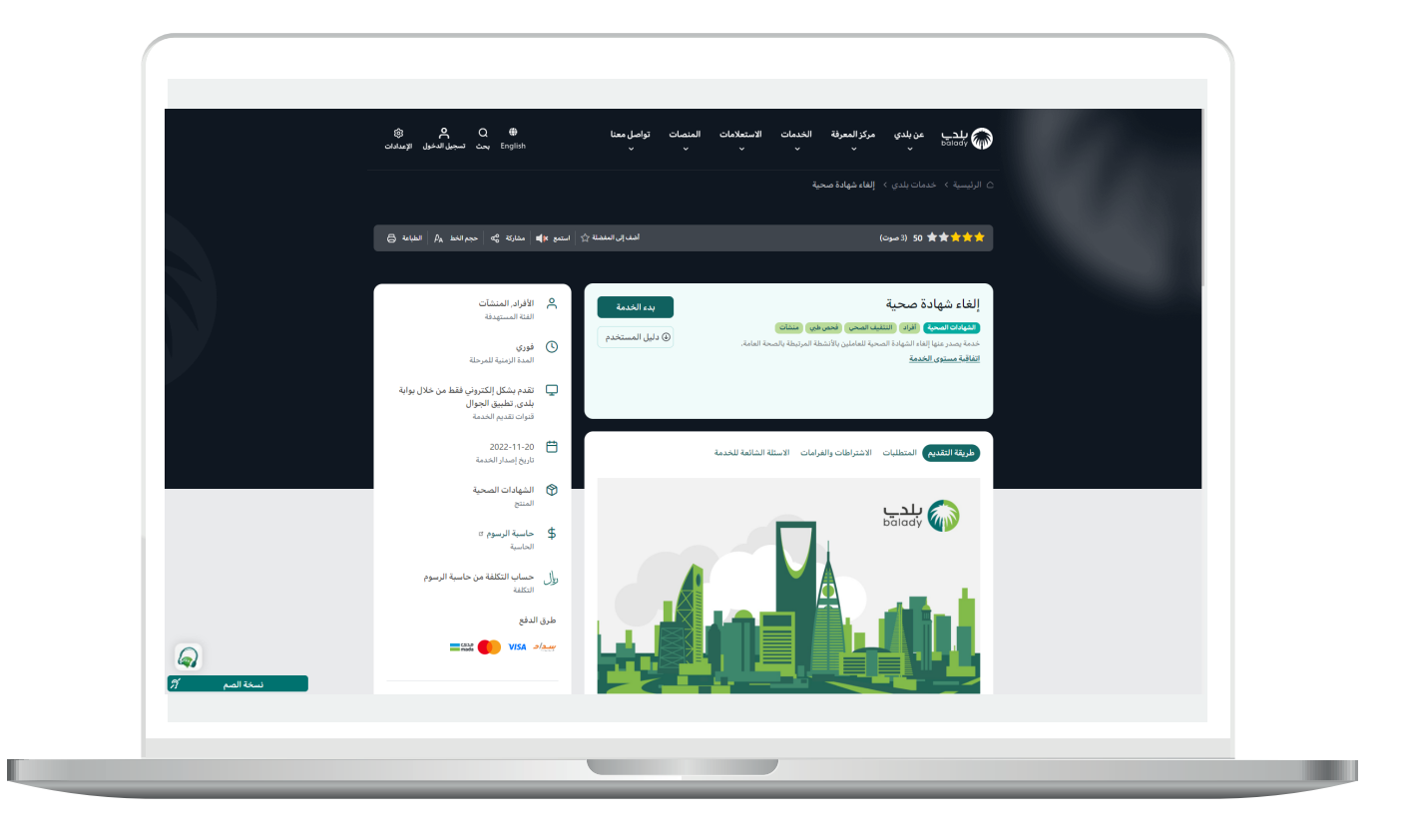

7( ولبدء إجراءات التقديم للخدمة؛ يتم الضغط على الزر )**بدء الخدمة**(.

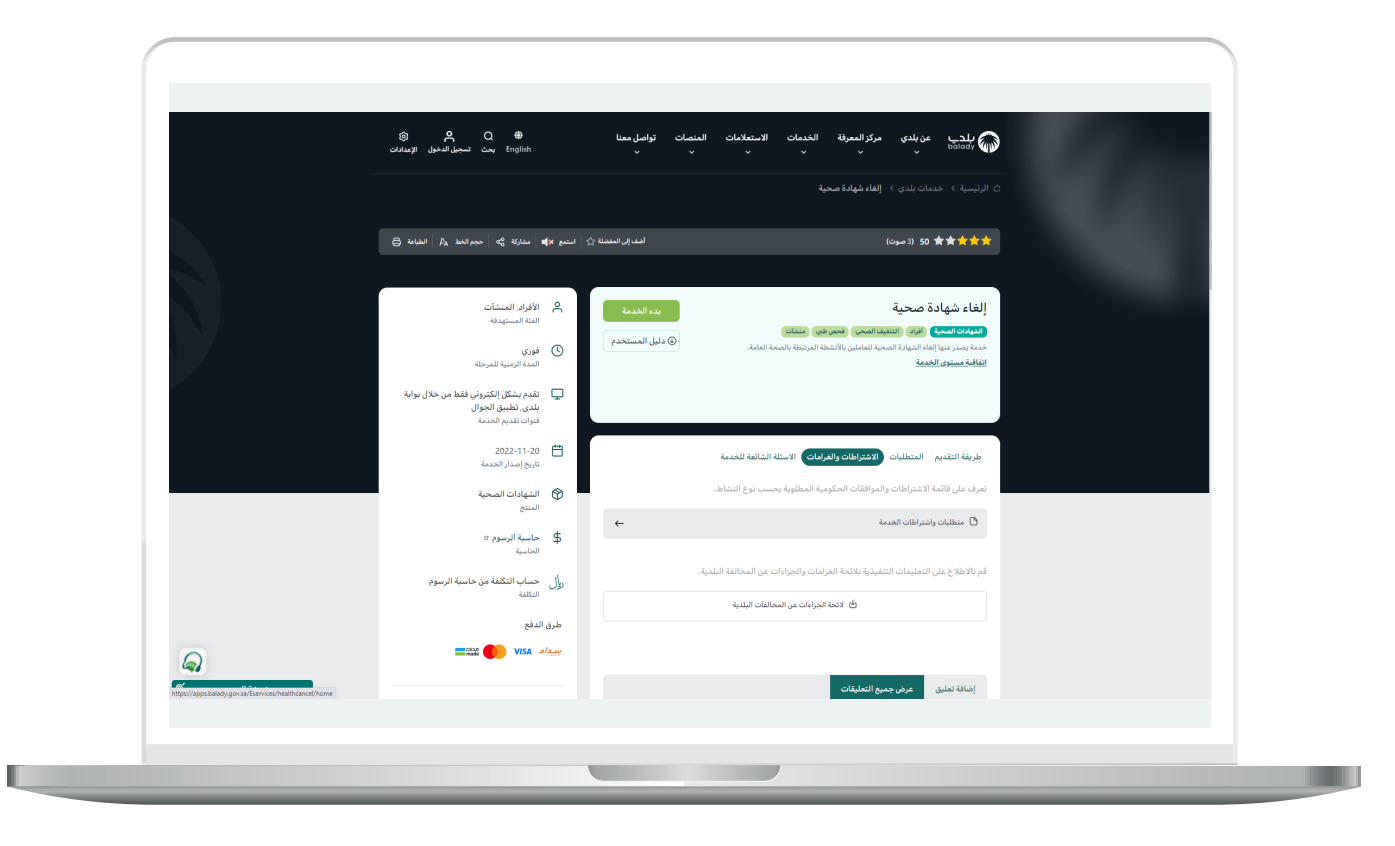

n an

8) وبعدها يتم التحقق من رقم جوال المستخدم من خلال إدخال قيمة الحقل )**رقم الجوال**( ثم الضغط على الزر )**تحقق**( كما في الشكل أدناه.

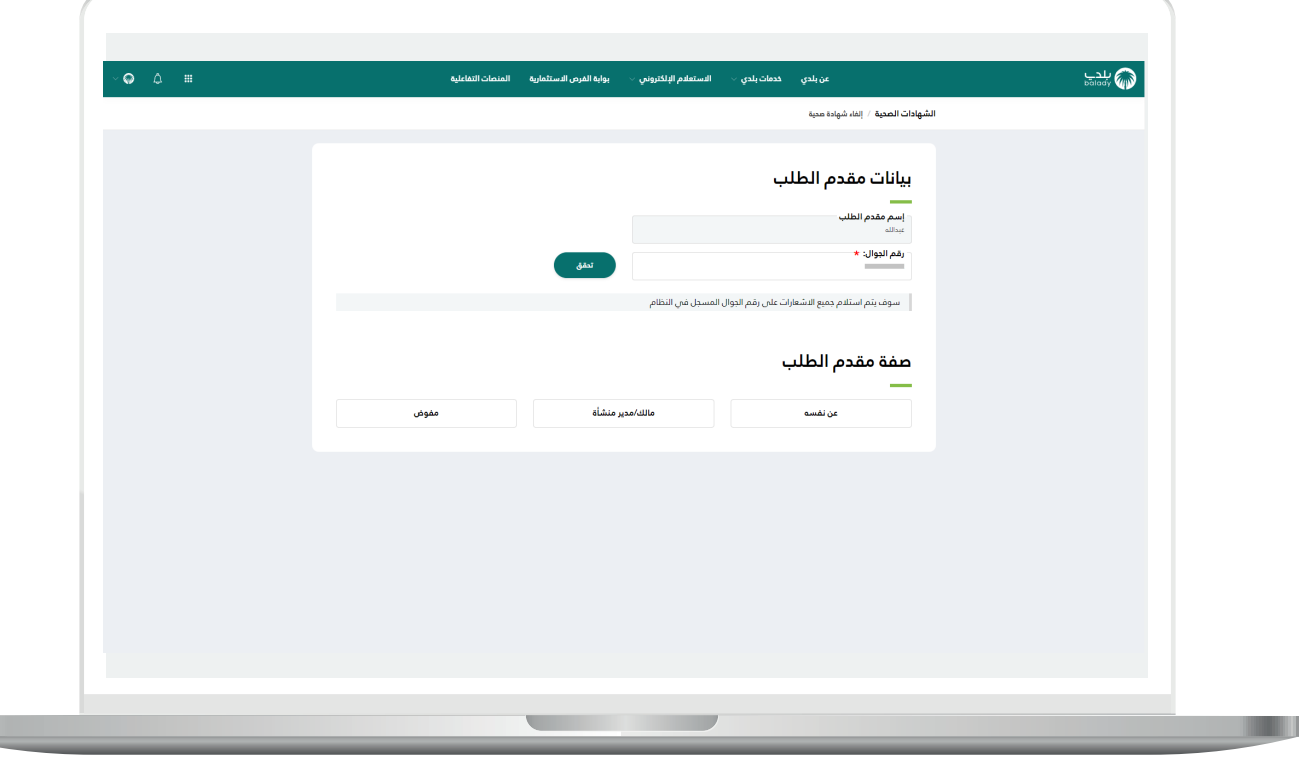

9( ثم يتم إدخال رمز التأكيد المرسل على جوال المستخدم في الحقل )**رمز**  <mark>التأكيد</mark>)، ثم يتم الضغط على الزر (**تأكيد**) كما في الشكل أدناه.

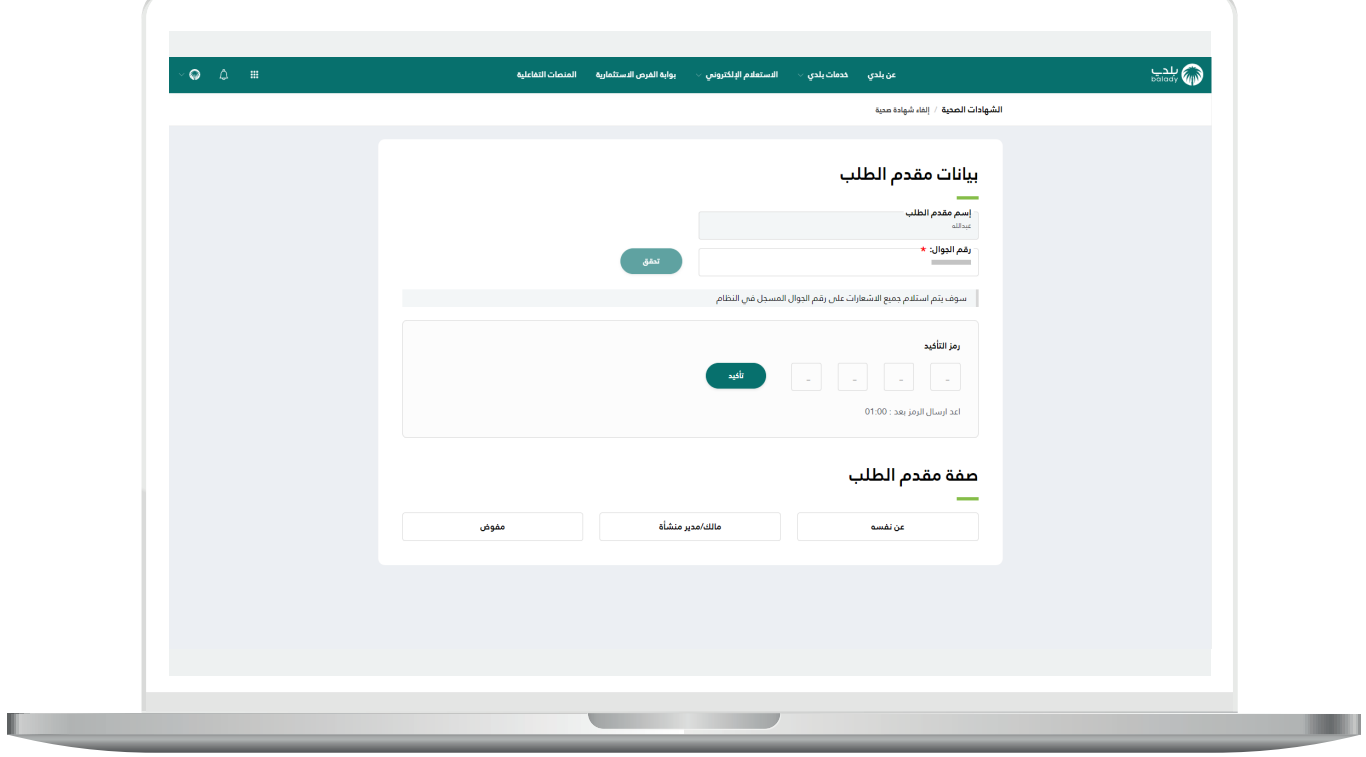

 $\overline{\phantom{a}}$ 

10) وبعد التحقق من رقم الجوال يتم إظهار رسالة تفيد بذلك، كما في الشكل أدناه.

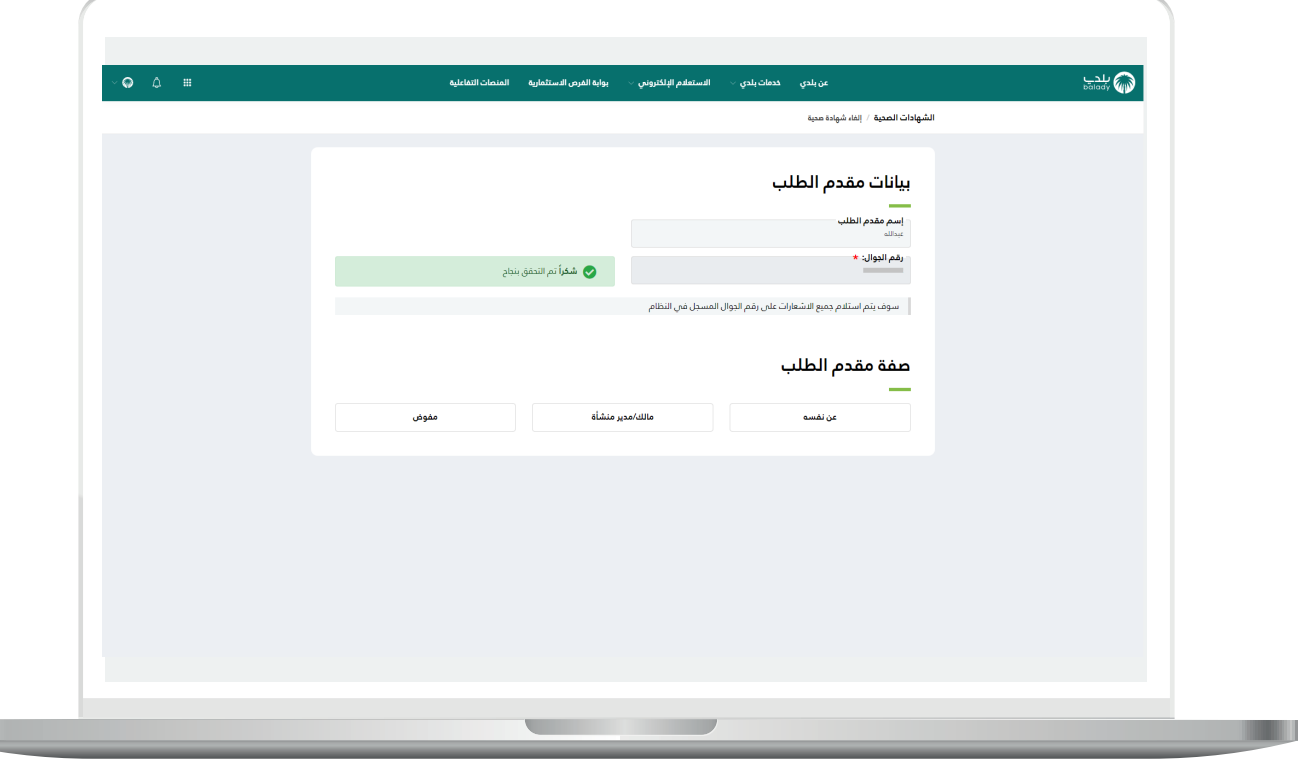

11( ثم يتم اختيار صفة مقدم الطلب من الخيارات التالية )**عن نفسه، مالك/ مدير منشأة، مفوض**(.

وفي حال تم اختيار )**عن نفسه**(؛ يعرض النظام أرقام الشهادات الصحية كما في الشكل التالي.

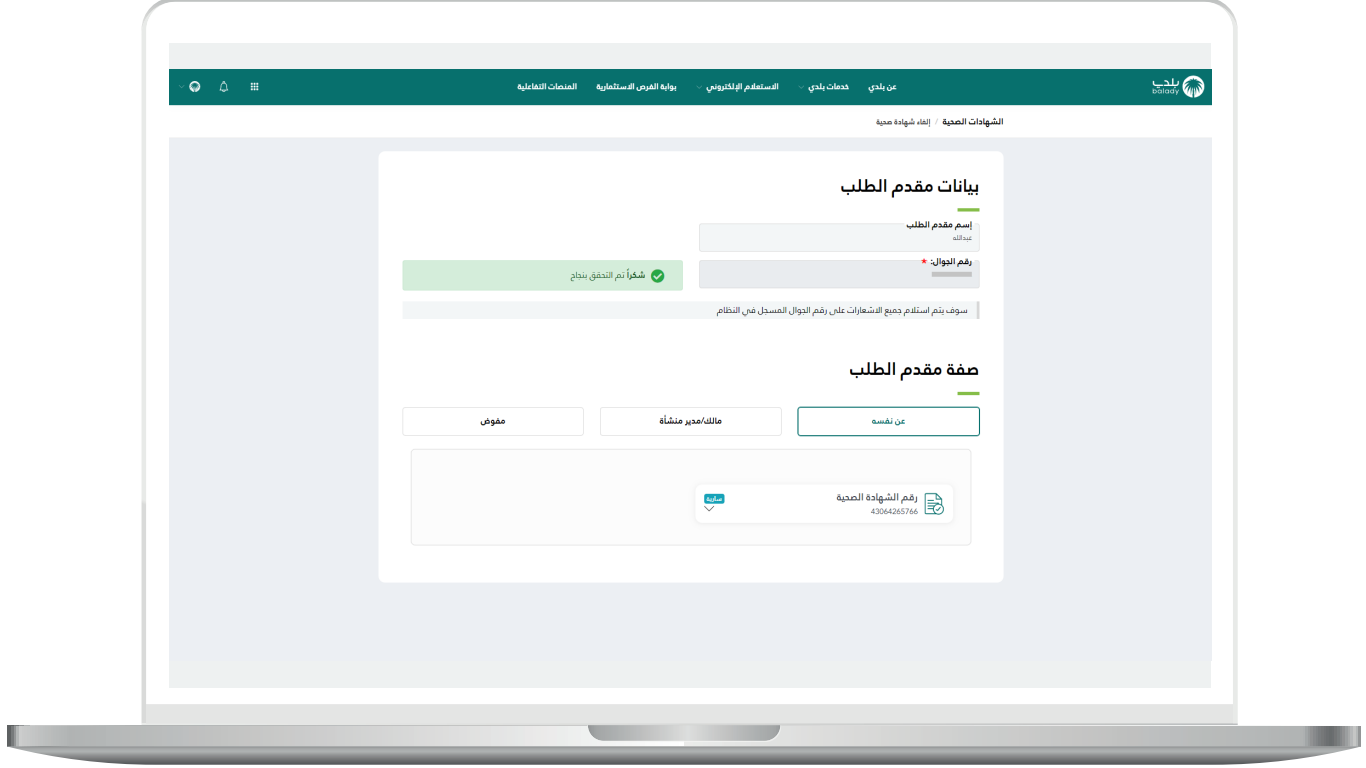

 $\overline{\phantom{a}}$ 

12) ثم يختار المستخدم الشهادة الصحية المراد إلغائها، ويضغط علم الزر )**التقدم للطلب**(.

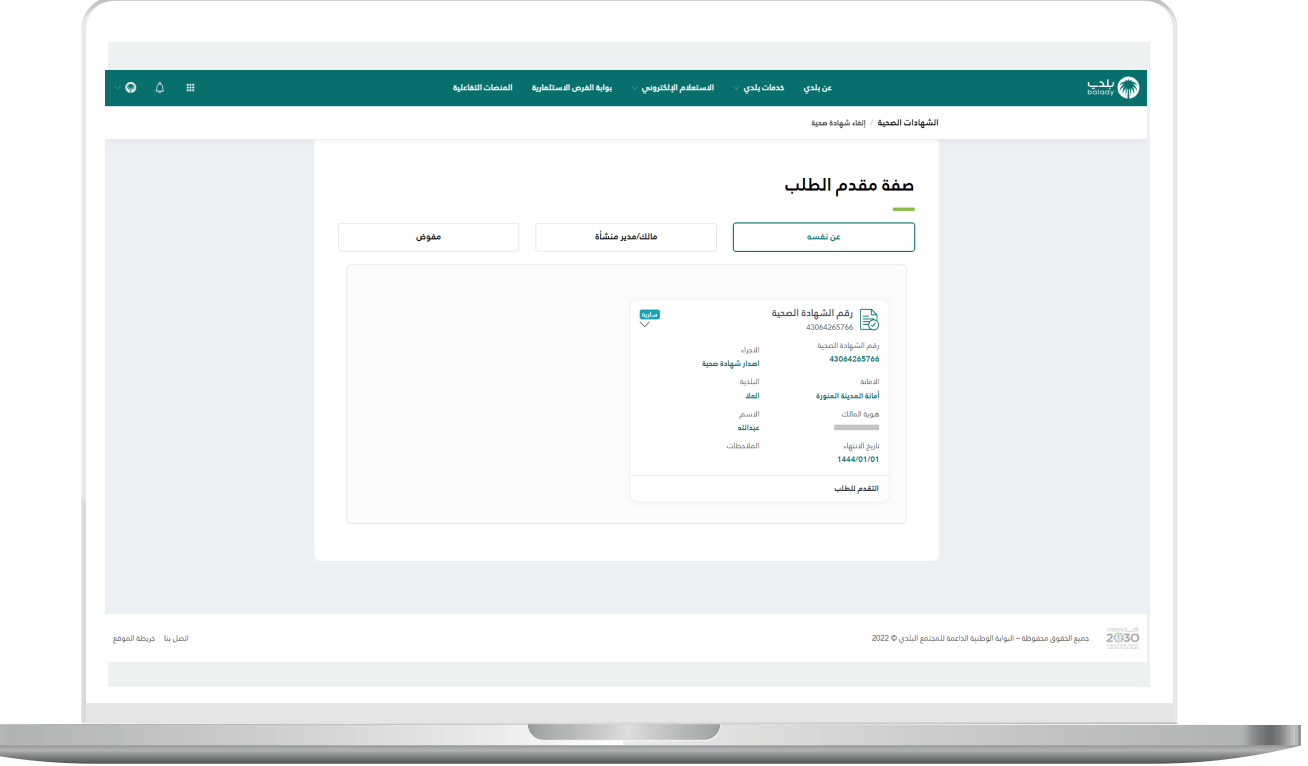

13) وبعدها يتم إلغاء الشهادة الصحية مع إظهار رسالة تأكيد بذلك، كما في الشكل التالي.

مع إظهار رسالة )**لطباعة الشهادة واالطالع عليها من فضلك الذهاب إلى صفحة طلباتي**(.

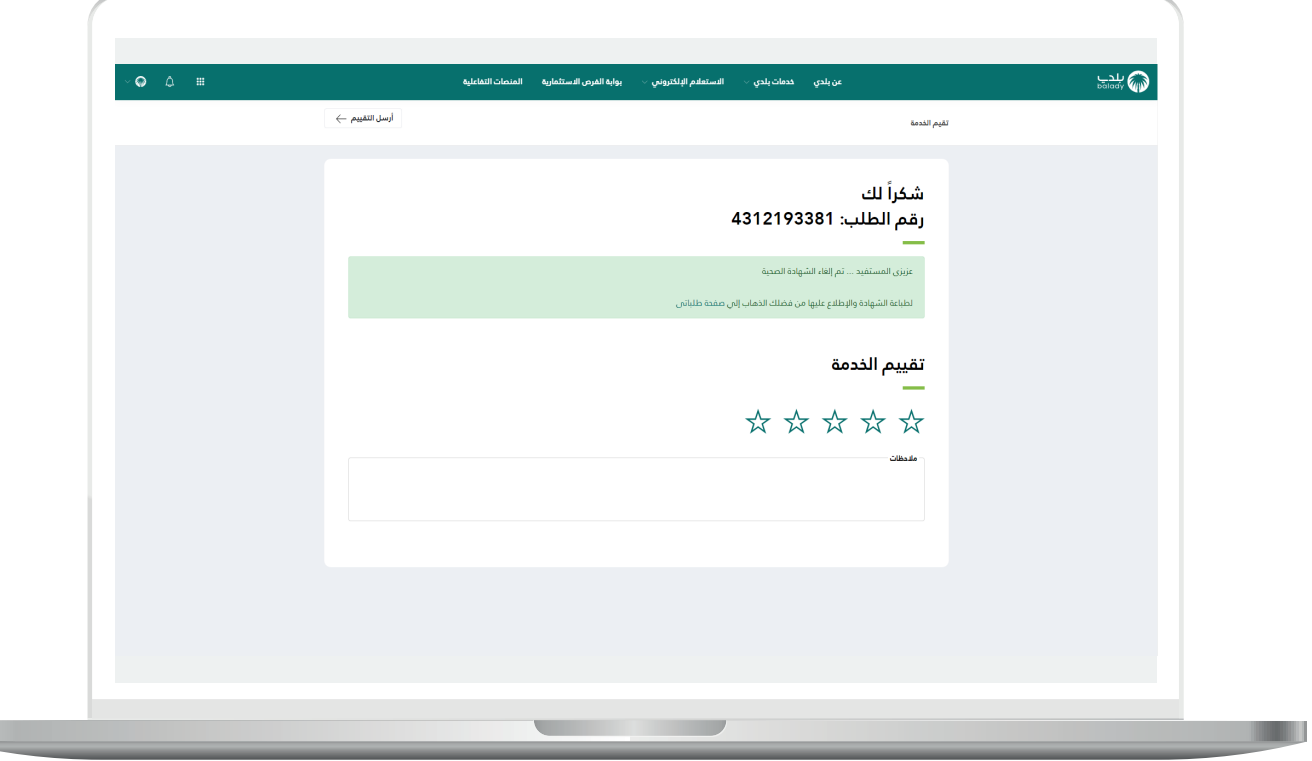

L

14) ويمكن للمستخدم تقييم الخدمة من خلال اختيار عدد النجوم كما في الشاشة أدناه، ثم إدخال قيمة الحقل )**مالحظات**( ثم الضغط على الزر )**أرسل التقييم**(.

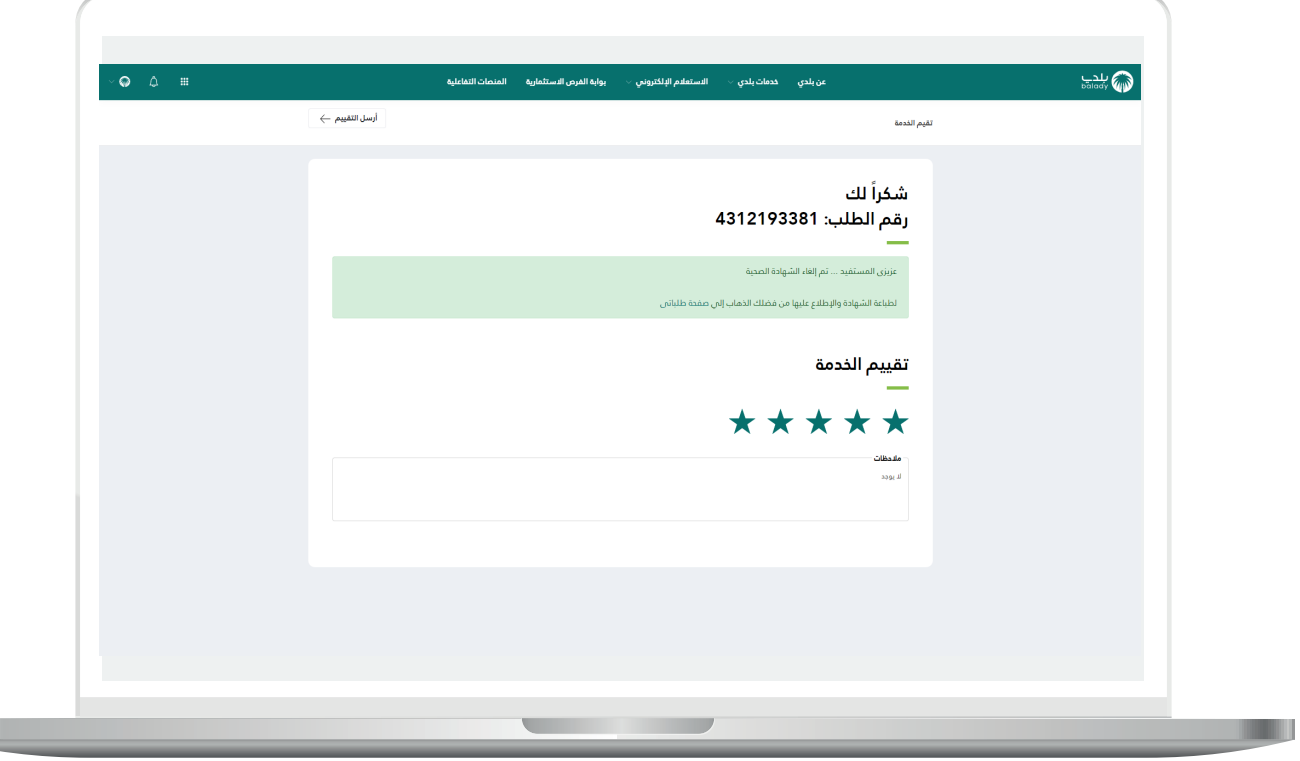

15) وبعدها يتم حفظ التقييم بنجاح مع إظهار رسالة تفيد بذلك، كما يلي.

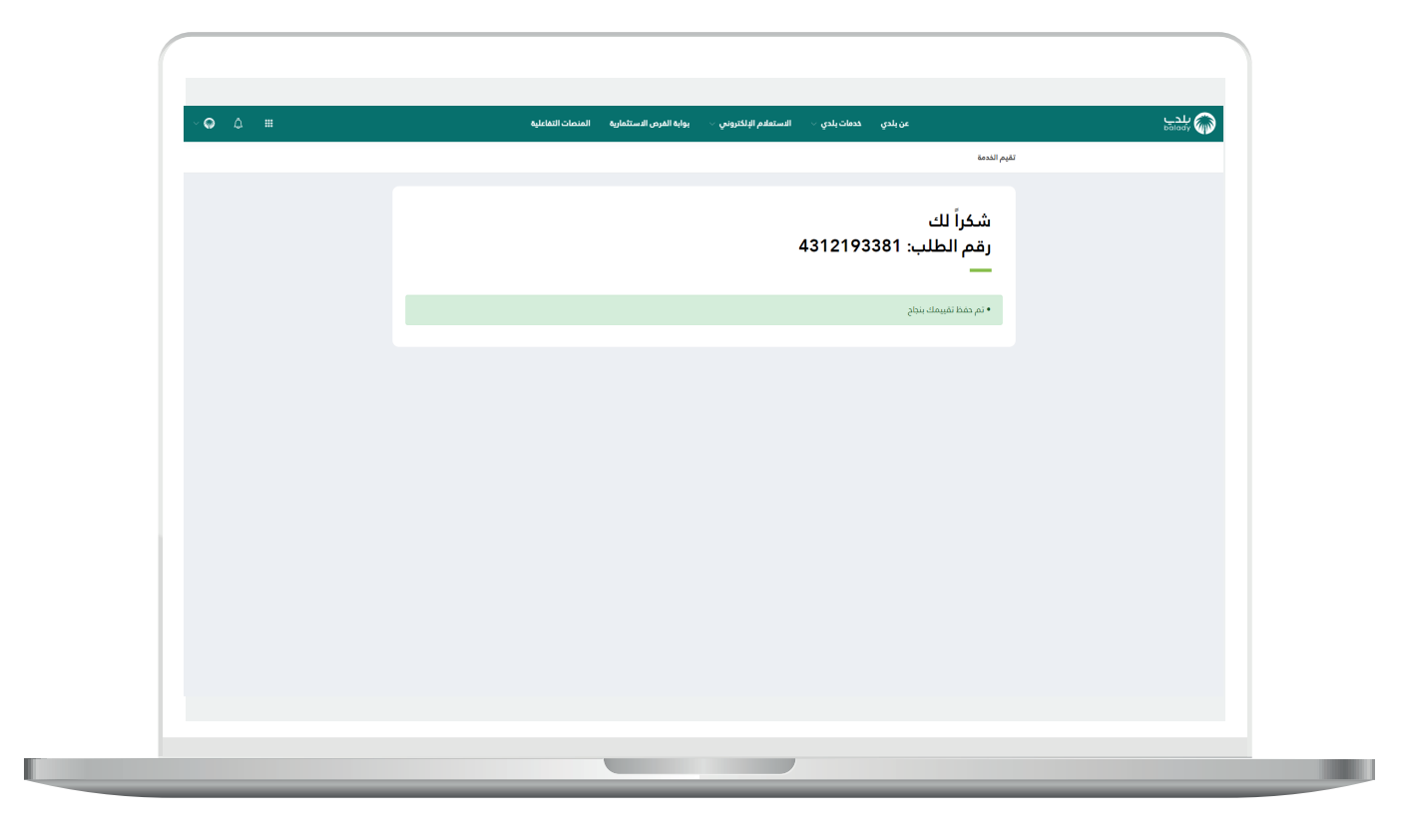

Ш

16( ويمكن للمستفيد بعدها متابعة الطلب من خالل شاشة )**طلباتي**( كما في الشكل التالي، حيث تكون حالة الطلب هي )**منتهي**(.

ويمكن استعراض بيانات الطلب من خالل الضغط على رمز الورقة الموجود في عمود )**استعراض**(، كما يمكن طباعة الطلب من خالل الضغط على رمز الطابعة في العمود )**طباعة**(.

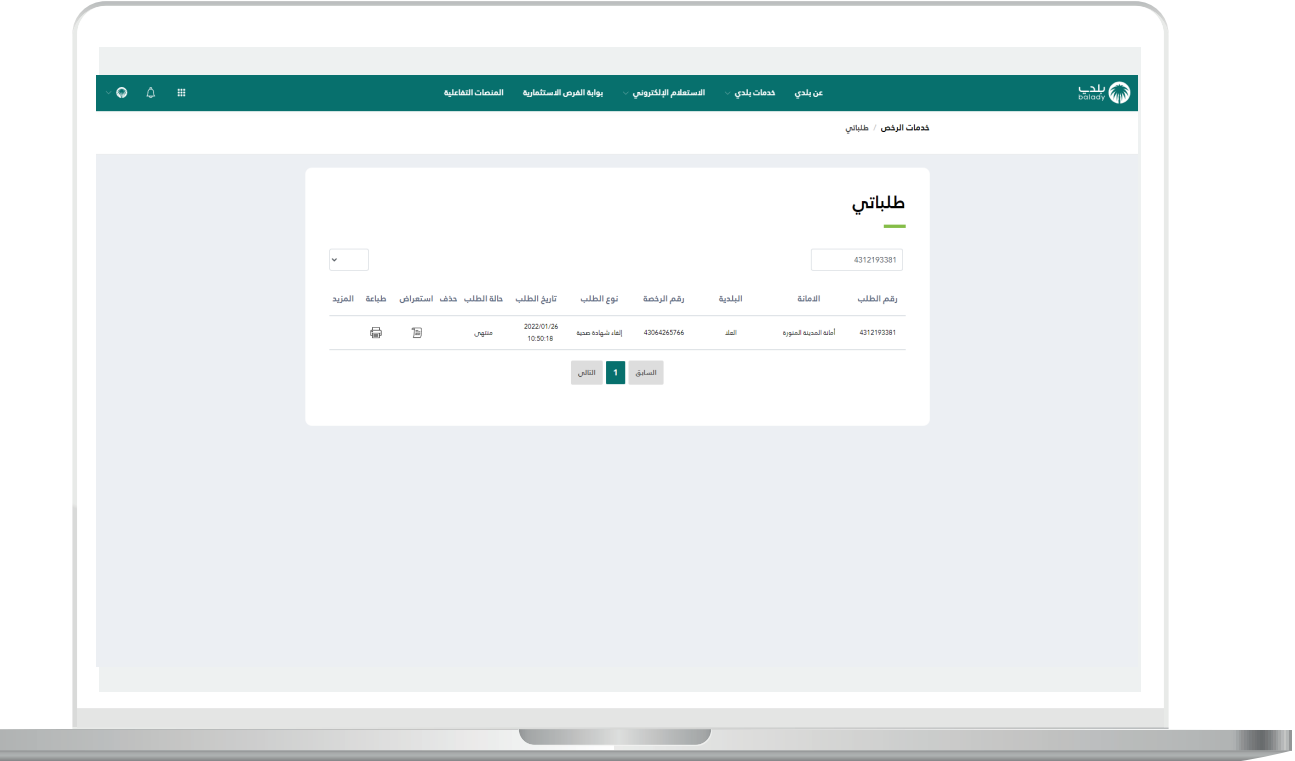

17( وبعد الضغط على رمز الورقة في عمود )**استعراض**( يتم عرض تفاصيل الطلب كما في الشكل التالي.

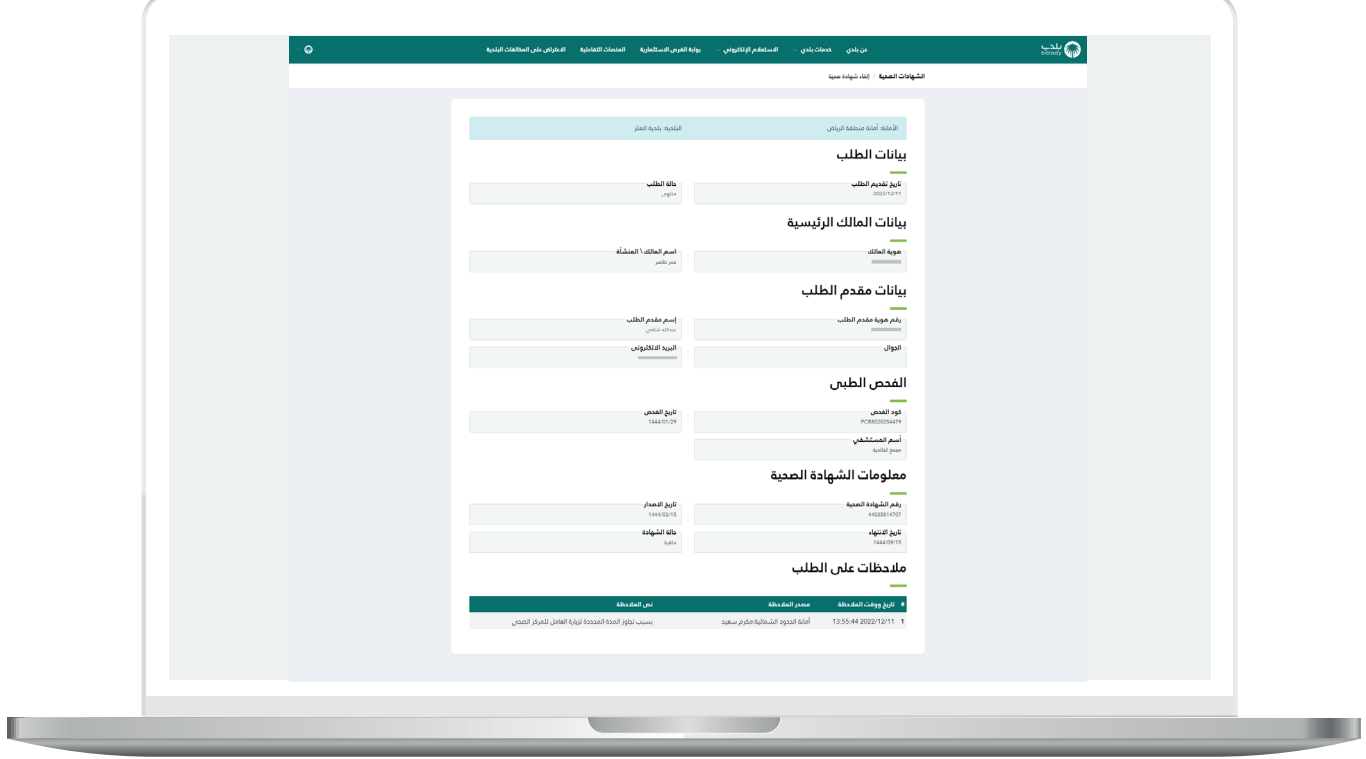

18( وبعد الضغط على رمز الطابعة في العمود )**طباعة**( يتم تحميل ملف الطلب أسفل يسار الشاشة كما في الشكل التالي.

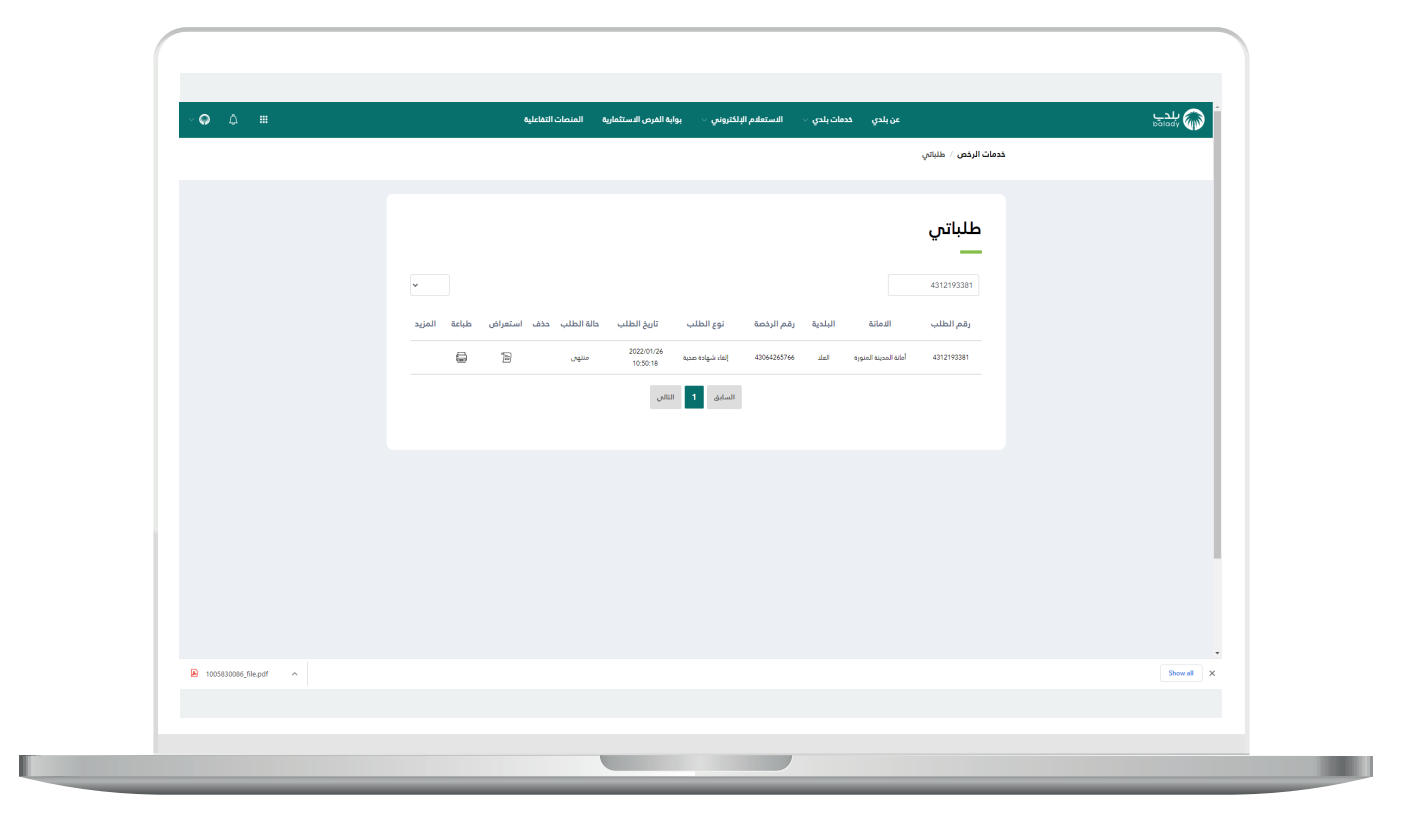

19) وبعد الضغط علم الملف يتم عرض نموذج الطلب كما في الشكل أدناه.

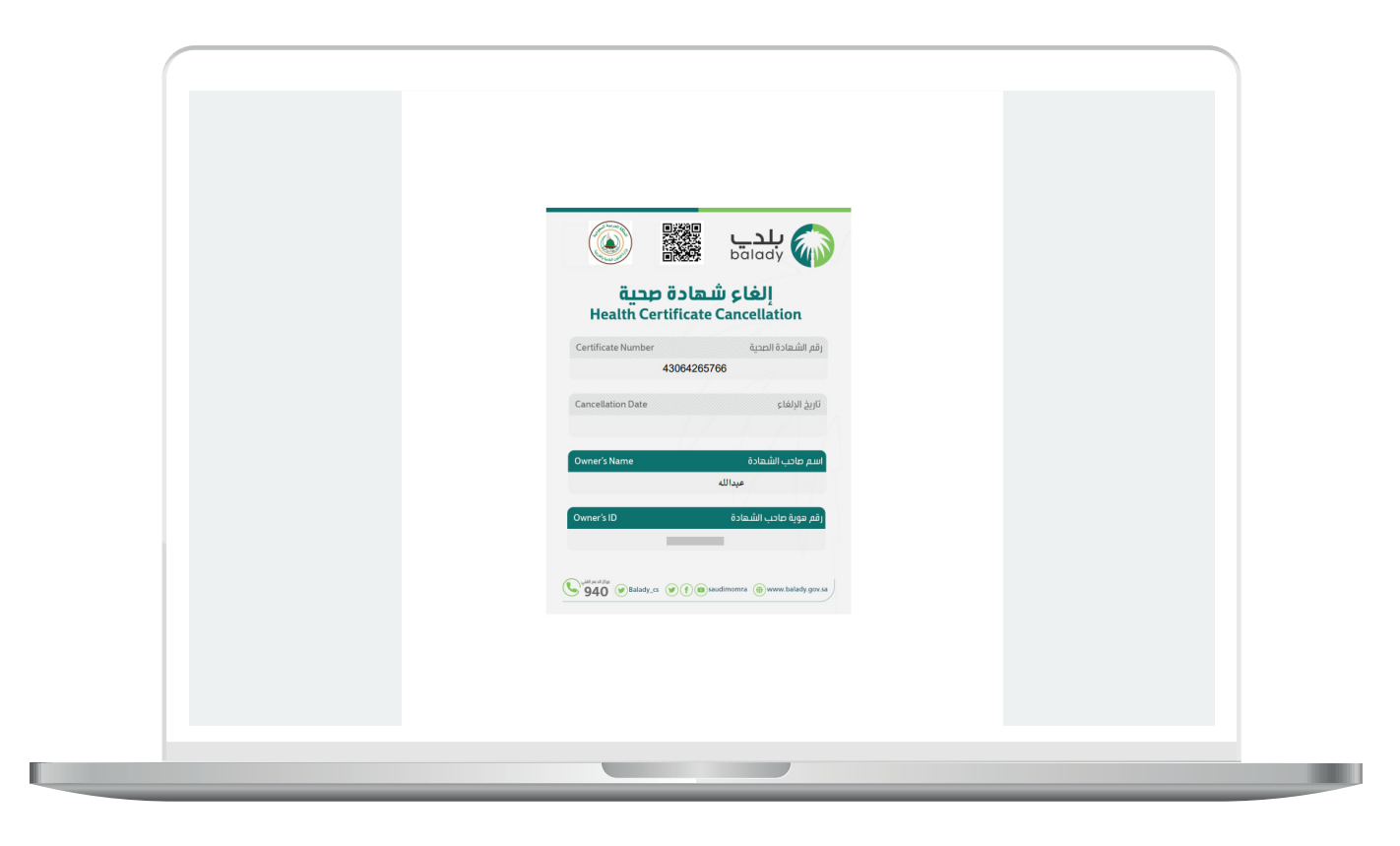

**رقم التواصل المباشر 199040 العناية بالعملاء CS\_Balady@**